## **EPerformance – Transfer Performance Document**

- 1. Log into [UCPATH.](file://ou.ad3.ucdavis.edu/ocp/Departmental%20Shares/Administrative%20Cluster/HR/Templates%20-%20X/ucpath.univeristyofcalifornia.edu/home)
- 2. From your dashboard, click on Performance Workcenter.

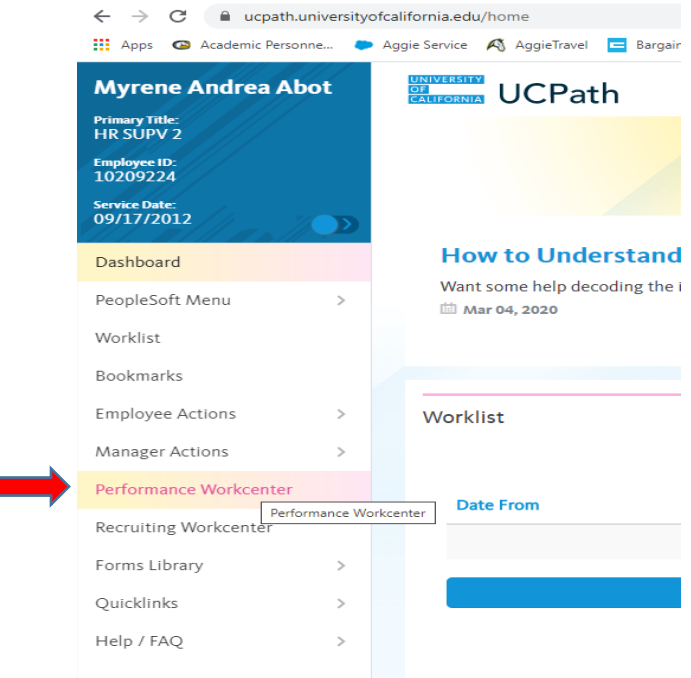

3. Under Manager Self Service, click on Transfer Performance Documents

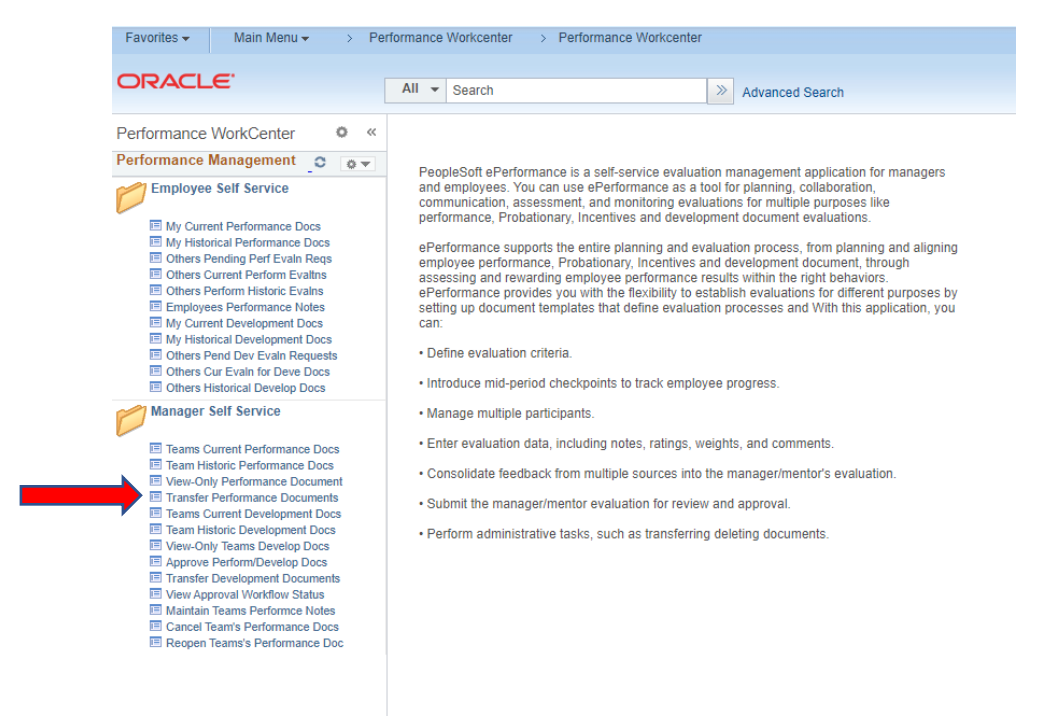

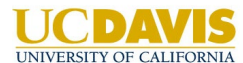

## **Offices of the Chancellor and Provost – Human Resources**

4. From here, choose the staff member/s that you need to transfer to another manager. Click continue.

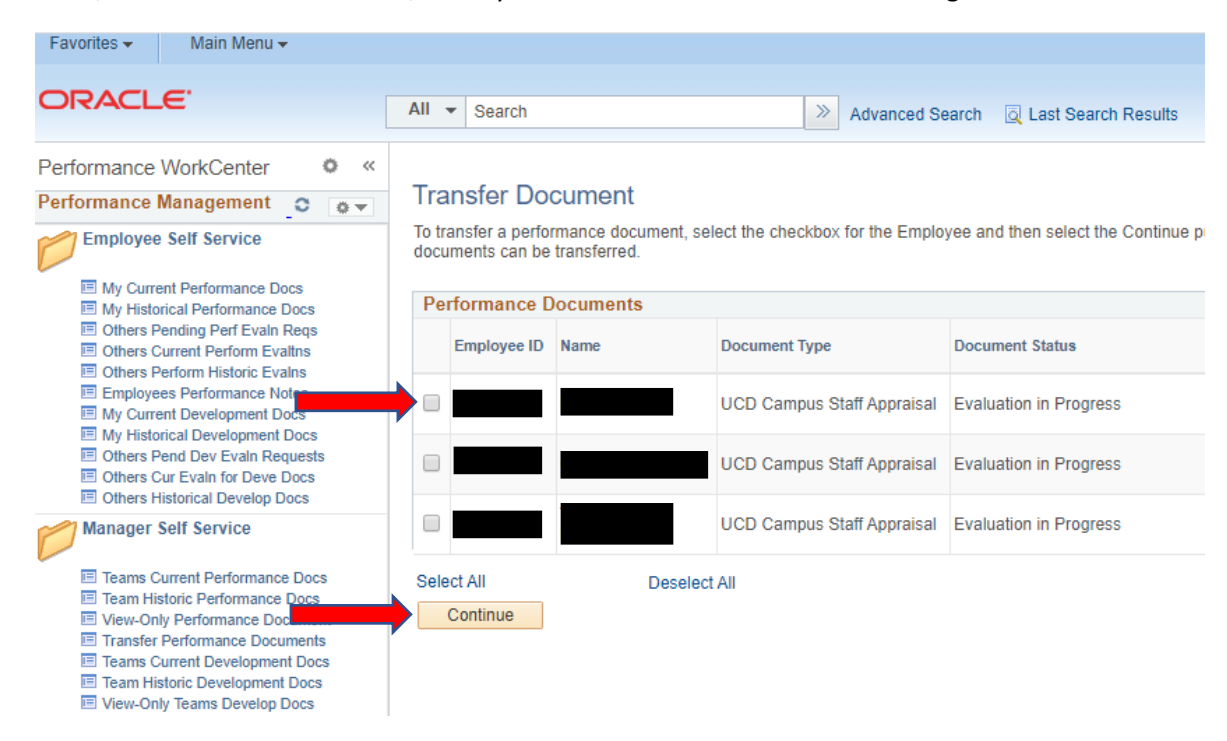

5. Confirm that you selected the appropriate staff member/s. Then click on Select a Manager (as a courtesy, please notify the other manager that you are transferring a performance document to them prior to transferring).

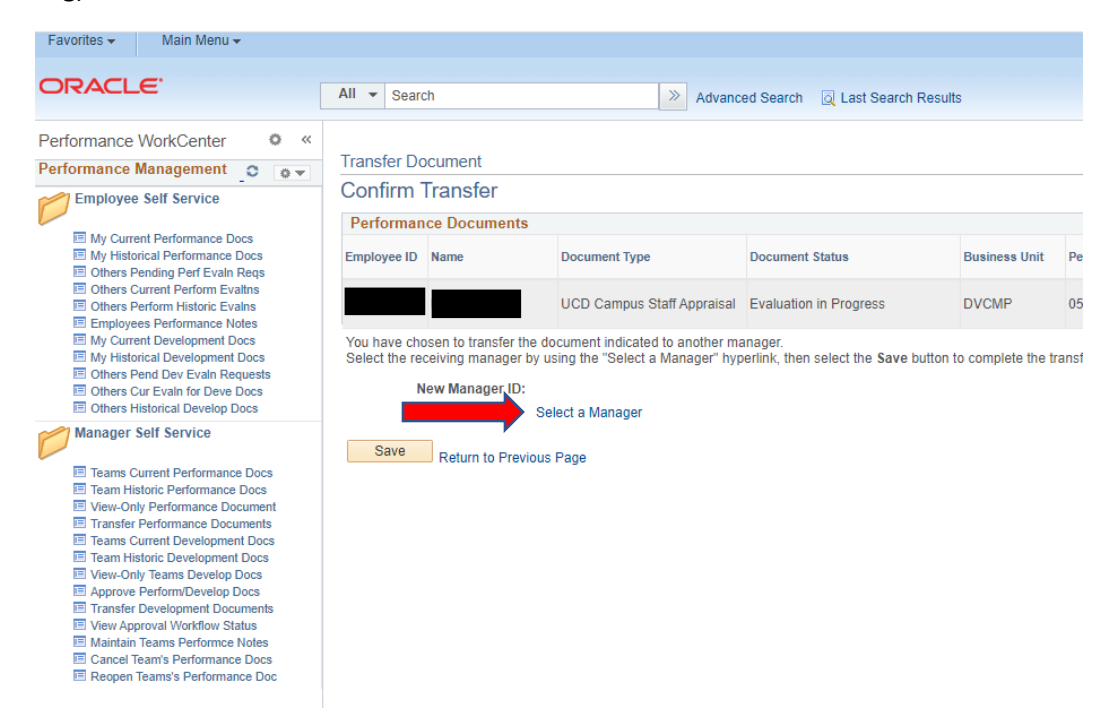

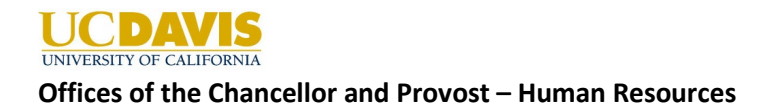

6. Type in the correct manager's name. Then, click Search

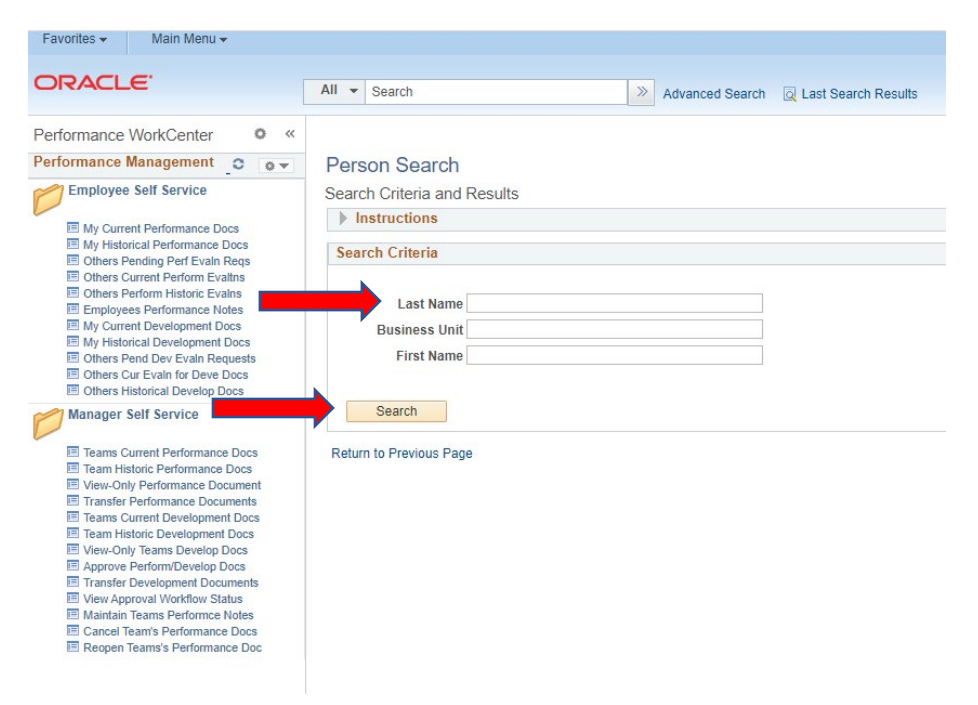

7. Choose the correct manager from the Search Results and click ok.

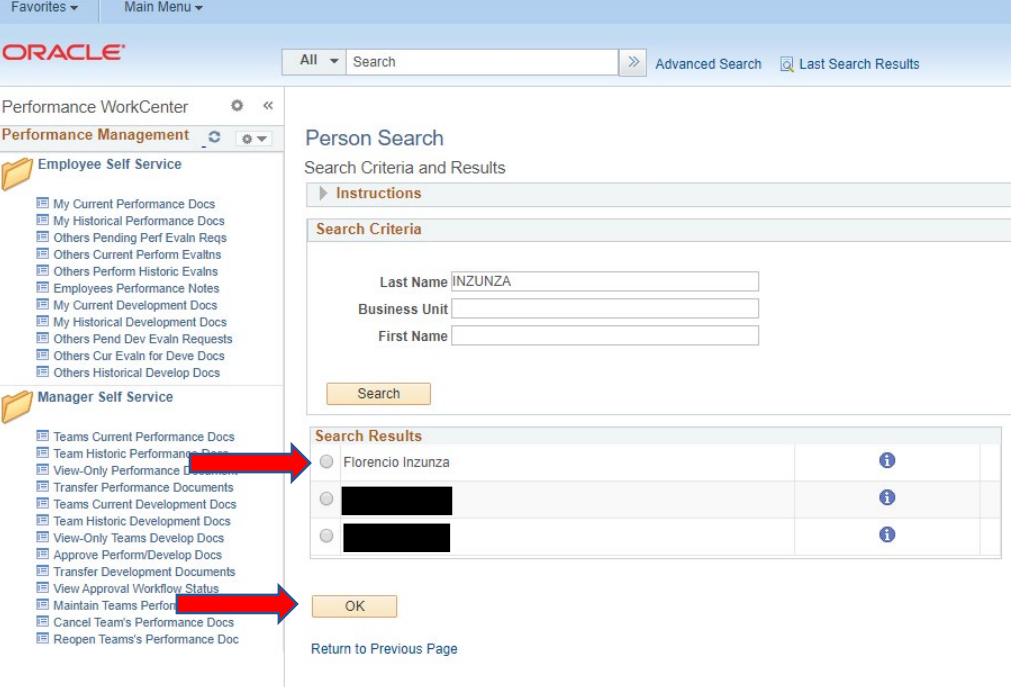

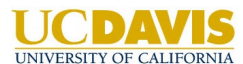

## **Offices of the Chancellor and Provost – Human Resources**

8. Click Save to transfer the performance document.

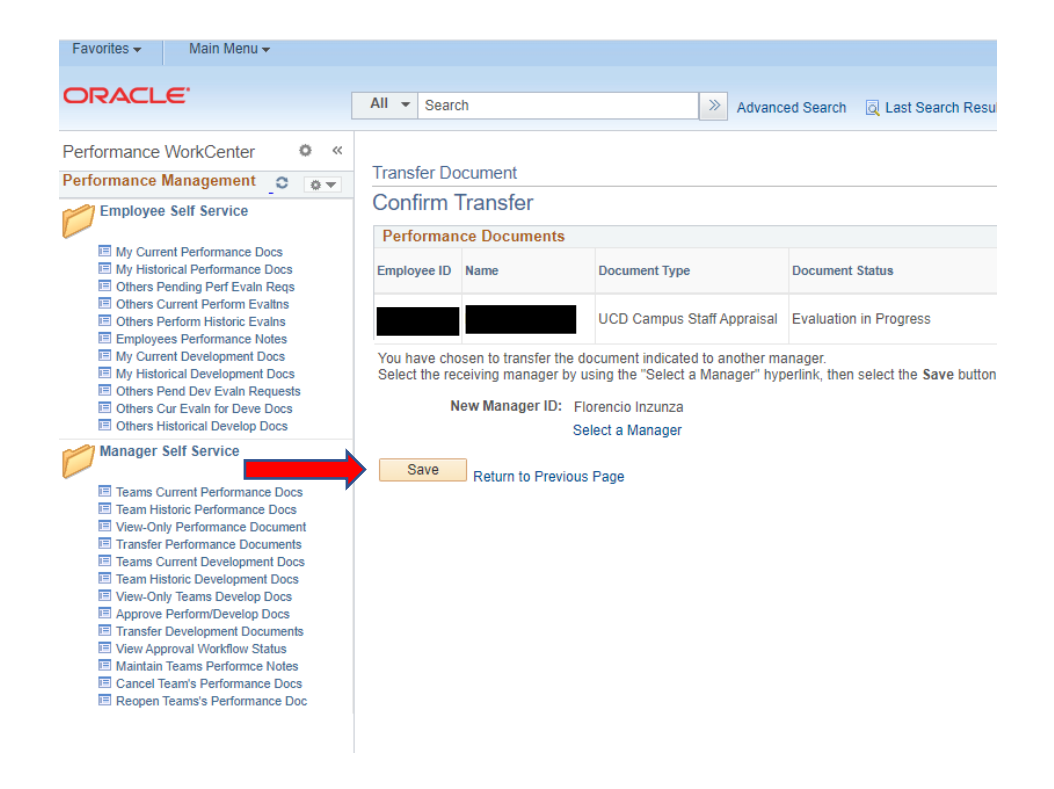

For any inquiries, please contact OCP-Personnel@ucdavis.edu.